# **Table of Contents**

| 1. | . Ove  | rview                             | 2  |
|----|--------|-----------------------------------|----|
|    | 1.1.   | Confirm Enrolment                 | 2  |
|    | 1.1.1. | Form Download and Gunning         | 2  |
|    | 1.1.2. | Challan Upload                    | 2  |
|    | 1.2.   | Add New Enrolment                 | 2  |
|    | 1.2.1. | Add New Enrolment                 | 2  |
|    | 1.2.2. | Upload Document For New Enrolment | 2  |
|    | 1.3.   | View Enrolment                    | 3  |
|    | 1.4.   | Reports                           | 3  |
| 2. | Inte   | rface                             | 3  |
|    | 2.1.   | Login                             | 3  |
|    | 2.2.   | Home                              | 4  |
|    | 2.3.   | Menu                              | 4  |
|    | 2.4.   | Enrolments List                   | 5  |
|    | 2.5.   | Add New Enrolment                 | 7  |
|    | 2.5.1. | Add New Enrolment                 | 7  |
|    | 2.5.2. | New Enrolments List               | 8  |
|    | 2.5.3. | Documents List                    | 9  |
|    | 2.6.   | Form Download & Gunning           | 11 |
|    | 2.7.   | Challan Upload                    | 12 |
|    | 2.8.   | Reports                           | 13 |
|    | 2.9.   | Logout                            | 14 |

### 1. Overview

College user has to do mainly following things:

- 1.1. Confirm Enrolment:
  - 1.1.1. Form download and gunning
  - 1.1.2.Challan upload
- 1.2. Add New Enrolment
  - 1.2.1.Add new enrolment
  - 1.2.2. Upload Document For New Enrolment
- 1.3. View enrolment
- 1.4. Reports

#### 1.1. Confirm Enrolment

First, task is to confirm enrolment.

For the confirmation college has to do mainly following things:

- Form download.
- Given forms to the students for verification and signature.
- Gun the forms after receiving from the students.
- Download challan after gunning all the students.
- Submit the challanto the bank.
- Upload the challan copy.

### 1.1.1. Form Download and Gunning

- College can download "individual" student's form or "all" students forms from "Enrolment List" and "Form Download & Gunning" respective pages.
- College can gun the student's barcode for particular time period.

## 1.1.2. Challan Upload

- Once, you gun all the students you have to download the challan and submit to the bank.
- Upload the challan details.

#### 1.2. Add New Enrolment

Second, task is to add students. To add a student following steps followed:

- Add new student
- Upload document for the same category. For example you have added 5 students for MQ then upload one document for all 5 students.
- GTU will approve the student once college has upload the document.
- After approval GTU will generate enrolment number of such students.
- Do confirmation, gunning etc. same like 1.1. point.

## 1.2.1. Add New Enrolment

• You (college) can add (insert) new enrolment (student) using this.

## 1.2.2. Upload Document For New Enrolment

- For new enrolment added you have to upload document by status (MQ, NRI etc.).
- GTU will approve a new added student after reviewing his uploaded document.

## 1.3. View Enrolment

You can view your enrolled students from here and can perform various searching.

## 1.4. Reports

 You can download pdf file from here can get enrolment details status (MQ.VQ, D2D, NRI, etc.) And enrolment fee summary.

## 2. Interface

Now, let us discuss the College user interface in detailed.

- 2.1. Login
- 2.2. Home
- 2.3. Menu
- 2.4. Enrolments List
- 2.5. New Enrolment
  - 2.5.1.Add New Enrolment
  - 2.5.2.New Enrolment List
  - 2.5.3.Documents List
- 2.6. Form Download & Gunning
- 2.7. Challan Upload
- 2.8. Reports
- 2.9. Logout

## 2.1. Login

Without login you can't access the application. In login page you have to enter your user name and password and press "LOGIN" button.

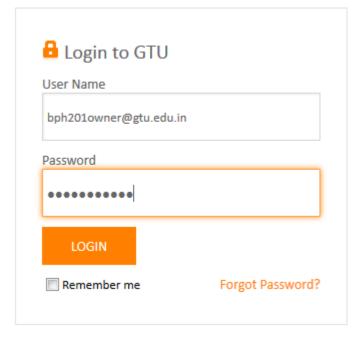

Figure 1: Login Page

System Date: 15 April 2014 | 17:14:50

## **2.2.** Home

HOME

After successful login you will be redirected to you home page. Here, you can see the various menu options do perform various tasks, last login date and time and current system date and time etc.

U LOGOUT

Last Login: 26 February 2014 | 14:43:16

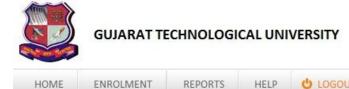

REPORTS

HELP

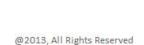

Melcome Barc352owner@Gtu.Edu.In

Figure 2: Home Page

At present middle portion is being kept blank where we can add some summary or quick links.

## **2.3.** Menu

Menu is the place from where you can perform various tasks.

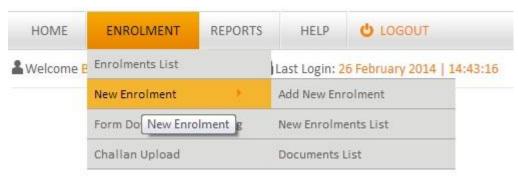

Figure 3: Menu bar with all menu items

Each menu item is being described in detailed one by one below.

#### 2.4. Enrolments List

From here, you can view all enrolment (students) list. From here you can:

- Download (all or individual) student form.
- Generate pdf report such as admitted count, category wise count, enrolment list etc.
- Perform searching, sorting, paging etc. operations.

## **Enrolment List Page**

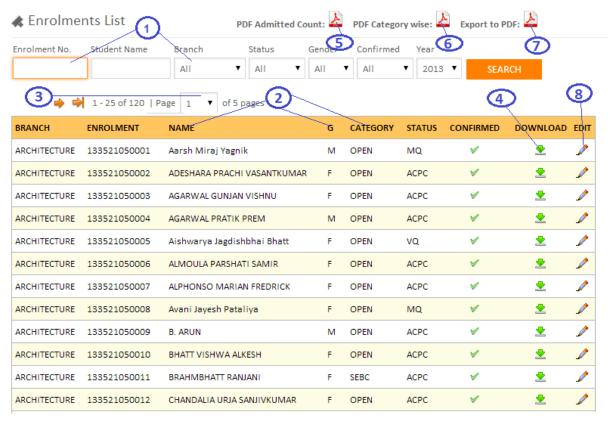

Figure 4: Enrolment List Page

Now let us discuss each number option:

- 1. **1** is for searching, enter searching criteria into textbox or select options from dropdown and then press search button to perform searching.
- 2. 2 is for sorting, click on particular column to perform ascending or descending sorting.
- 3. **3**is for paging, you can move to next, previous, last, first page records be four different arrows. You can jump to particular page by selecting page number from page dropdown.
- 4. **4**is for download individual student form.
- 5. **5**is for generating pdf report of the admitted count.
- 6. **6** is for generating pdf report of the category wise count.
- 7. **7** is for generating pdf report of the enrolment list.
- 8. 8 is for edit student details

# From here, you can edit student details

# ♠ Edit Enrolment Details

| * Fields are mandatory           |                                                                       |                             |              |  |  |  |
|----------------------------------|-----------------------------------------------------------------------|-----------------------------|--------------|--|--|--|
| Student details                  |                                                                       |                             |              |  |  |  |
| Name                             | Aarsh Miraj Yagnik                                                    | Enrolment Number            | 133521050001 |  |  |  |
| Program                          | ВА                                                                    | Branch                      | ARCHITECTURE |  |  |  |
| Status                           | MQ                                                                    | Shift                       | 1            |  |  |  |
| Edit details                     |                                                                       |                             |              |  |  |  |
| *Name                            | Aarsh Miraj Yagnik                                                    |                             |              |  |  |  |
| Father's Name                    |                                                                       |                             |              |  |  |  |
| Mother's Name                    |                                                                       |                             |              |  |  |  |
| *Gender                          | Male ▼                                                                |                             |              |  |  |  |
| *Category                        | OPEN ▼                                                                |                             |              |  |  |  |
| Contact details                  |                                                                       |                             |              |  |  |  |
| Mobile Number                    |                                                                       |                             |              |  |  |  |
| Email Address                    |                                                                       |                             |              |  |  |  |
| Photo & Signature file selection |                                                                       |                             |              |  |  |  |
| Photo File:                      | Choose File No file chosen [Supported files: .jpg,.jpeg And Max uploa | d file size : 1000 kilo byt | es]          |  |  |  |
| Signature File:                  | Choose File No file chosen [Supported files: .jpg,.jpeg And Max uploa | d file size : 1000 kilo byt | es]          |  |  |  |
| SUBMIT                           | CANCEL                                                                |                             |              |  |  |  |

@2013, All Rights Reserved

# 2.5. Add New Enrolment

Add New Enrolment contains following three options.

# 2.5.1. Add New Enrolment

This page allows toadd (insert) a new student record.

# Add New Enrolment

| * Fields are mandatory           |                                                                          |  |  |  |
|----------------------------------|--------------------------------------------------------------------------|--|--|--|
| Program and branch details       |                                                                          |  |  |  |
| *Admission Type                  | Regular                                                                  |  |  |  |
| *Branch                          | BPHARM 🔻                                                                 |  |  |  |
| *Shift                           | 1                                                                        |  |  |  |
| *Status                          | MQ 🔻                                                                     |  |  |  |
| Personal details                 |                                                                          |  |  |  |
| *Name                            | Shah Kamlesh V                                                           |  |  |  |
| *Gender                          | Male 🔻                                                                   |  |  |  |
| *Category                        | OPEN 🔻                                                                   |  |  |  |
| *Date of Birth                   | 17 🔻 9 🔻 1994 🔻                                                          |  |  |  |
| Status details                   |                                                                          |  |  |  |
| P.H.Status                       |                                                                          |  |  |  |
| T.F.W.Status                     |                                                                          |  |  |  |
| Registered Number                | 457641572                                                                |  |  |  |
| Contact details                  |                                                                          |  |  |  |
| Mobile Number                    |                                                                          |  |  |  |
| Email Address                    |                                                                          |  |  |  |
| Photo & Signature file selection |                                                                          |  |  |  |
| Photo File:                      | Browse No file selected.                                                 |  |  |  |
|                                  | [Supported files: .jpg,.jpeg And Max upload file size : 1000 kilo bytes] |  |  |  |
| Signature File:                  | Browse No file selected.                                                 |  |  |  |
|                                  | [Supported files: .jpg,.jpeg And Max upload file size : 1000 kilo bytes] |  |  |  |
| SUBMIT                           | CANCEL                                                                   |  |  |  |

Figure 5: Add New Enrolments Page

After all new enrolment added you have to upload documents.

## 2.5.2. New Enrolments List

From here, you can view all new enrolment (students) list and sorting, searching etc. can be performed on various parameters.

## **New Enrolment List Page**

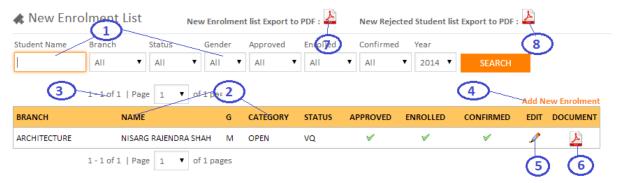

Figure 6: New Enrolments List Page

Now let us discuss each number option:

- 1. **1** is for searching, enter searching criteria into textbox or select options from dropdown and then press search button to perform searching.
- 2. **2** is for sorting, click on particular column to perform ascending or descending sorting.
- 3. **3**is for paging, you can move to next, previous, last, first page records be four different arrows. You can jump to particular page by selecting page number from page dropdown.
- 4. **4** is for add new enrolment. Once, you click on this will redirected to "Add New Enrolment" page.
- 5. **5**is for edit student details. When you click on this option you will be redirected to "New Enrolment Edit" page.
- 6. **6**is for view uploadeddocument file. Once, you click on this image button a pdf document will be opened in to new tab.
- 7. **7**isfor generating pdf report of the new enrolment list.
- 8. **8** is for generate pdf report of the new enrolment list which is rejectedby gtu.

#### 2.5.3. Documents List

You have to upload a pdf document for new enrolments by category (MQ, NRI etc.) wise. From this place, you can:

- View the list of documents need to be upload or has been uploaded.
- Uploaded or change document.

## **Document List Page**

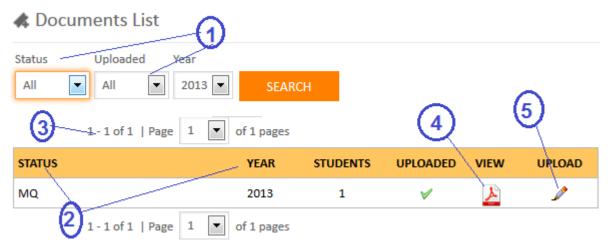

Figure 7: Document List Page

Now let us discuss each number option:

- 1. **1** is for searching, select options from dropdown and then press search button to perform searching.
- 2. **2** is for sorting, click on particular column to perform ascending or descending sorting.
- 3. **3**is for paging, you can move to next, previous, last, first page records be four different arrows. You can jump to particular page by selecting page number from page dropdown.
- 4. **4** is for view uploaded document file. Once, you click on this image button a pdf document will be opened in to new tab.
- 5. **5** is for upload or change uploaded document. When you click on this option you will be redirected to "Upload Document" page.

# **Upload Document Page**

From this page you can upload or change document pdf files. Here, you have to select actual document file. You can upload .pdf format files up to 1000 kilo bytes size.

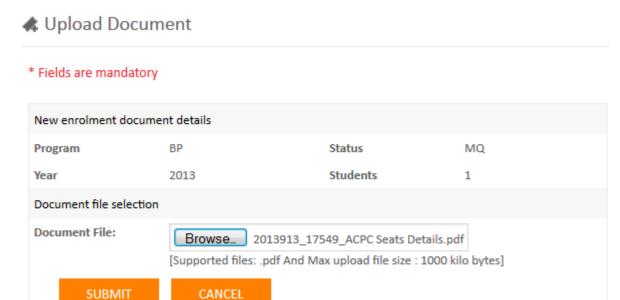

Figure8: Upload Document Page

## 2.6. Form Download & Gunning

From here, you can:

- Download enrolment forms of the students.
- Gunning the student forms

| 🚓 Form    | Download & G       | unning List    |                  |                               |                         |               |
|-----------|--------------------|----------------|------------------|-------------------------------|-------------------------|---------------|
| Status    | Year  2013 ▼       | SEARCH         |                  |                               |                         | (3)           |
|           | 1-1 of 1   Page    | of 1 pa        | ges              | 0                             | (2)                     | $\gamma$      |
| PHASE ENF | ROLLMENT FEE TOTAL | STUDENTS GUNNE | D STUDENTS TOTAL | ENROLLMENT FEE START DATE END | DATE STATUS FORM GUNNIN | NG LOCKUNLOCK |
| 1         | 150                | 16             | 1                | 150 03/09/2013 20/09          | /2013 Running 👱 📑       |               |
|           | 1-1 of 1   Pag     | e 1 🔻 of 1 pa  | ges              |                               |                         |               |

Figure 9: Form Download & Gunning List Page

Now let us discuss each number option:

1. 1 is for download student's enrolment forms.

♠ Gunning Students for RP Phase 1

- 2. **2** is for gunning student, after clicking this option you will be redirected to the "Gunning" page.
- 3. 3 is for lock or unlock for gunning of student enrolment form, up to unlock image show, Challan upload functionality will not be work, so when you have to upload challan, phase should be locked.

Note: Gunning gun, Lock Unlock will be visible only for "Running" status.

## **Gunning Page**

From this page you can do the actual student form gunning. Here, place your courser into the "Gun Here" text box and gun the form barcode using barcode scanner (gun).

| <b>,,</b> , , , , , , , , , , , , , , , , , , |                        |
|-----------------------------------------------|------------------------|
|                                               |                        |
| Gunning                                       |                        |
| Gun Here                                      |                        |
| BACK                                          |                        |
| 1 out of 16 stude                             | ents have been gunned. |

Figure 10: Upload Document Page

15 students are remaining.

# 2.7. Challan Upload

You have to download and upload a challan. From this page, you can:

- Download the challan.
- Uploaded challan.

## **ChallanDownload Page**

A Challan Upload List

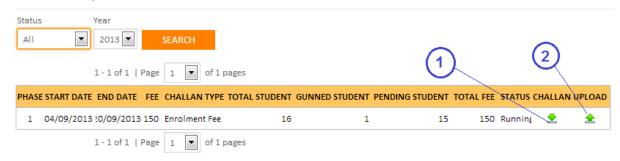

Figure 11: Challan Download Page

Now let us discuss each number option:

- 1. **1** is for download challan.
- 2. **2** is for upload challan, after clicking this option you will be redirected to the "Upload Enrolment Challan" page.

**Note:**Upload challan image button will be visible only for "Running" status.

## **Upload Enrolment Challan Page**

From here, you can upload challan and challan details.

# Upload Enrolment Challan

| * Fields are mandatory        |                                                                                                    |                 |     |  |  |
|-------------------------------|----------------------------------------------------------------------------------------------------|-----------------|-----|--|--|
| Program details               |                                                                                                    |                 |     |  |  |
| Program                       | ВР                                                                                                    | Phase           | 1   |  |  |
| Total Students                | 16                                                                                                    | Gunned Students | 1   |  |  |
| Fees                          | 150                                                                                                    | Total Fee       | 150 |  |  |
| Challan Type                  | Enrolment Fee                                                                                                    |                 |     |  |  |
| Challan details               |                                                                                                    |                 |     |  |  |
| *Journal Number 4324324234    |                                                                                                    |                 |     |  |  |
| *Challan Date 17 ▼ 9 ▼ 2013 ▼ |                                                                                                    |                 |     |  |  |
| *Challan File                 | Browse_ 2013913_175347_ACPC Seats Details.pdf [Supported files: .pdf And Max upload file size : 1000 kilo bytes] |                 |     |  |  |
| Comment                       | no comment                                                                                                    |                 |     |  |  |
|                               |                                                                                                    |                 | .:: |  |  |
| SUBMIT                        | CANCEL                                                                                                    |                 |     |  |  |

Figure 12: Upload Enrolment Challan Page

**Note:**Make sure you download and upload challan only when all the students gunning competed. Because, you can upload challan only once and after upload gunning will be locked. It means if there are some students left gunning and you have submitted challan upload details then you can't either gun those students or upload second challan.

#### 2.8. Reports

From here, you can download pdf file for enrolment details.

- **File-1 2.2 List of Students Enrolled, admitted by ACPC:** You can download pdf file for student details which is enrolled in ACPC status (quota).
- File-1 2.3 List of Students Enrolled, admitted under D2D: You can download pdf file for student details which is admitted under D2D.
- **File-1 2.4 List of Students Enrolled, admitted under MQ:** You can download pdf file for student details which is enrolled in MQ status (quota).
- **File-1 2.5 List of Students Enrolled, admitted under VQ:** You can download pdf file for student details which is enrolled in VQ status (quota).

- **File-1 2.6 List of Students Enrolled, admitted under SQ/MHRD:** You can download pdf file for student details which is enrolled in SQ/MHRD status (quota).
- **File-1 2.7 List of Students Enrolled, admitted under NRI/PIO:** You can download pdf file for student details which is enrolled in NRI/PIO status (quota).
- **File-1 4.1 Enrolled Student Fee Summary:** You can download pdf file for Enrolled student fee summary.

## 2.9. Logout

After logout all your sessions will be destroyed and no one can access your account without login. For security purpose it is recommended to logout the application once your work finished or when you left your pc (laptop).